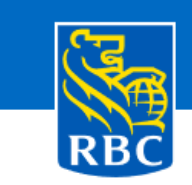

# **Supplier Registration Guide**

Thank you for your interest in becoming a potential supplier with RBC. To get you started with the selfregistration process, we have created a Suppler Registration quick reference guide.

- Please read all of the information on RBC.com **Become a Supplier** page (including the Supplier Code of Conduct)
- It is recommended that you use **Google Chrome or Microsoft Edge** whenever you are accessing/using the RBC Supplier Portal
- You will need to have one of the following Tax ID numbers:
	- GST/HST/QST
	- EIN/SSN
	- VAT/TIN

**Note:** Please fill out only one tax ID field. Wording such as NA, N/A or GST will not be accepted. If your Tax ID already exists, your registration will not be valid. If your company does not have Tax ID, please add your Business ID instead.

### **Supplier Self-Registration**

You will access supplier self-registration via the link o[n RBC.com.](http://www.rbc.com/sourcing/index.html) (Become a Supplier – bottom of the page)

Once you are on the RBC Source to Contract Supplier Portal log-in page:

- 1. Choose your interface language in the upper right corner.
- 2. Click on "New Supplier? Register Now".
- 3. If you have questions or require assistance, you can send an email to [S2Csupport@rbc.com](mailto:S2Csupport@rbc.com?subject=Supplier%20Questions).

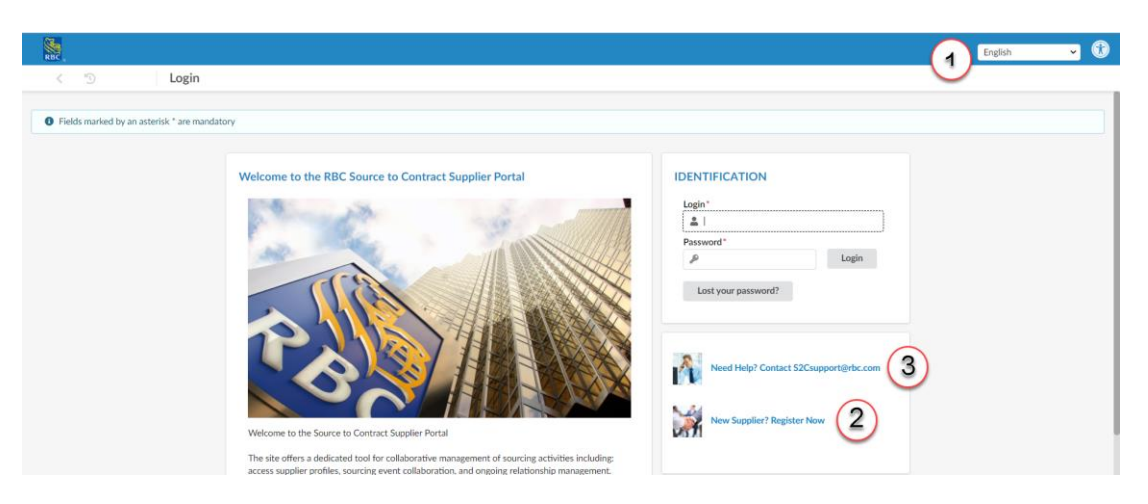

## **Supplier Self-Registration**

You have now access to the Supplier Registration Form:

- 1. Enter the Security Control code.
- 2. **Complete all mandatory fields** (indicated by red \* asterisk).
- 3. Complete remaining fields (optional but recommended).

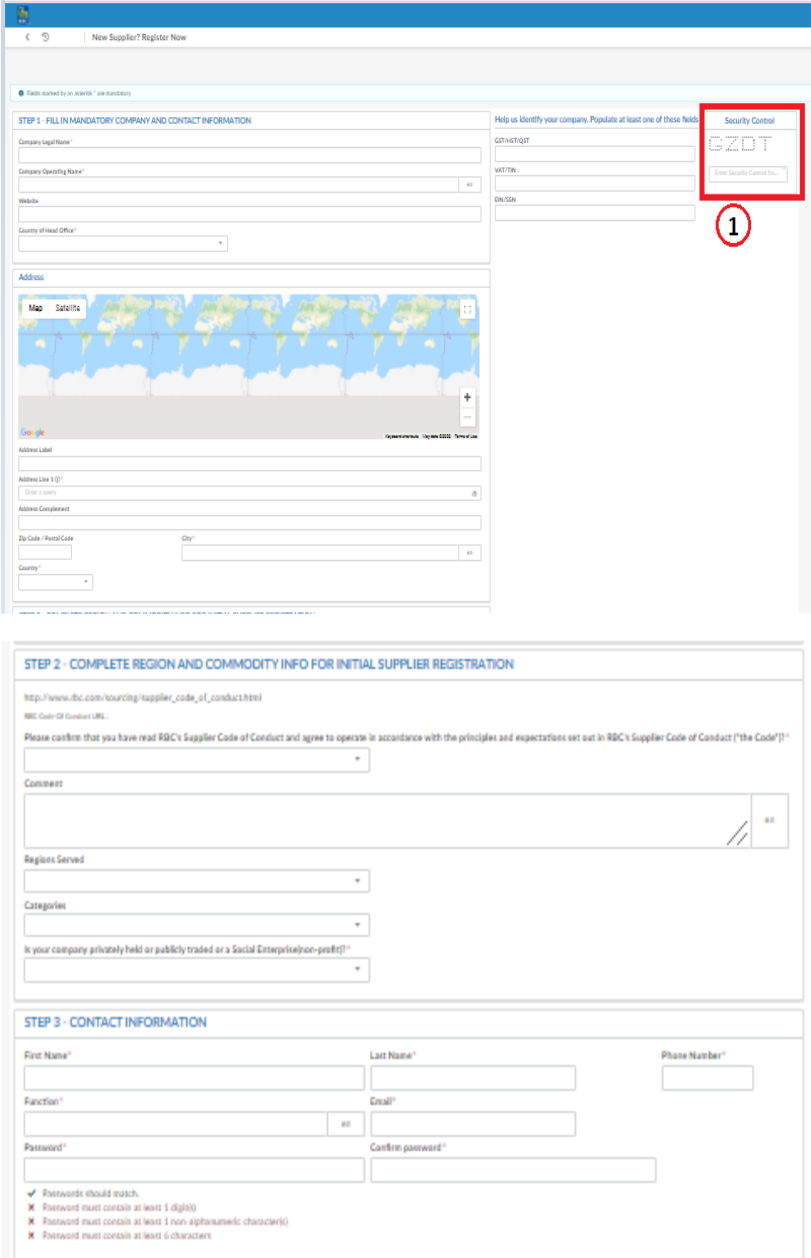

4. Click "Register". A message will follow to indicate you have registered successfully.

You also will receive an email acknowledgement.

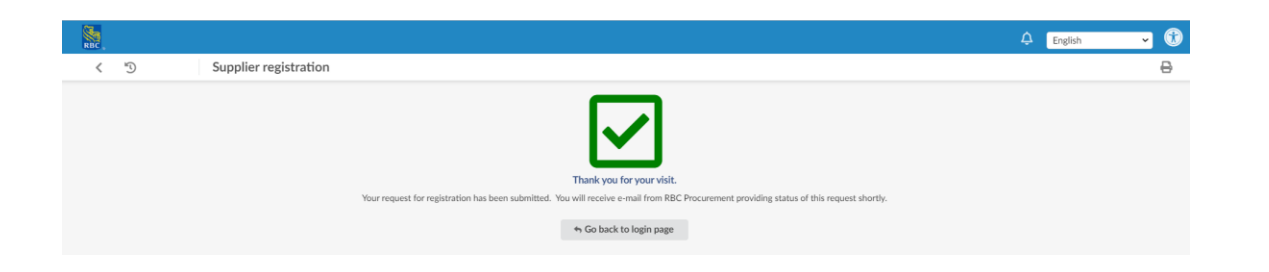

#### **Supplier Self-Registration**

Next steps:

- RBC Procurement will review and approve your self-registration request. Once approved, you will receive an email notification.
- You will be able to log in to the RBC Supplier Portal to view/update your supplier profile using the email and password you provided during registration as login ID and password.
- To ensure you receive future emails from RBC's supplier registration portal, we recommend that you save [noreply@rbc.ivalua.com](mailto:noreply@rbc.ivalua.com) to your safe senders (or equivalent) list.

*Note: Supplier status will be "draft". If in the future, your organization is invited to on-board, the status will change to "activated".*

#### **LOGGING IN TO THE RBC SOURCE TO CONTRACT SUPPLIER PORTAL**

After Self-Registration:

- 1. Go to the [RBC Source to Contract Supplier Portal](http://suppliers.rbc.ivalua.com/) login page.
- 2. In the Identification box, type login ID and password and click Login *(lost/forgotten login/password, see instruction on page 5).*
- 3. You will be asked to accept the site's Use Terms & Conditions. Select the checkbox "I accept terms and conditions" and click Accept.

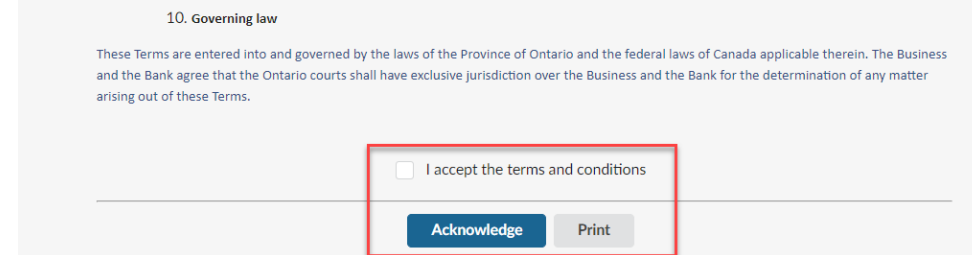

#### **SUPPLIER HOMEPAGE**

Once you accept the Terms and Conditions, you will be taken to the supplier homepage.

- From the Supplier Home Page you can view/update your Supplier Profile including:
	- o Company Name, Address
	- o Supplier Contacts
	- o Diversity / Social and Environmental Responsibility Information
	- o Upload Documents (ie. any Diversity or Environmental certifications)

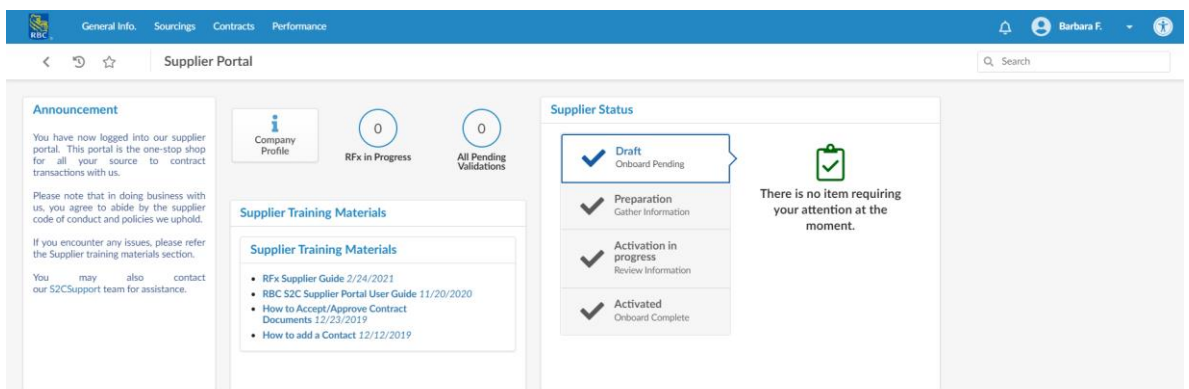

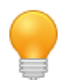

An RBC Supplier Portal User Guide will be available for reference and downloading from the Supplier Homepage. The User Guide will provide detailed instructions on how to use the various functions within the Supplier Portal.

#### **GENERAL NAVIGATION**

**Menu bar**: allows you to access to all functionalities you may need.

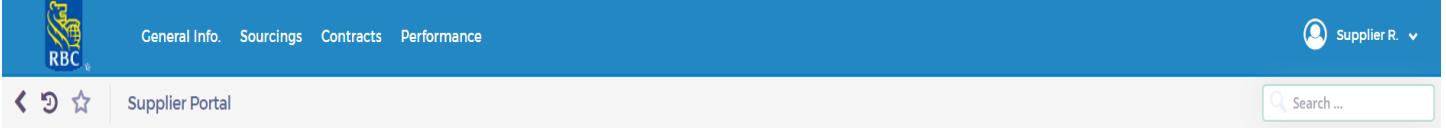

#### **GENERAL NAVIGATION**

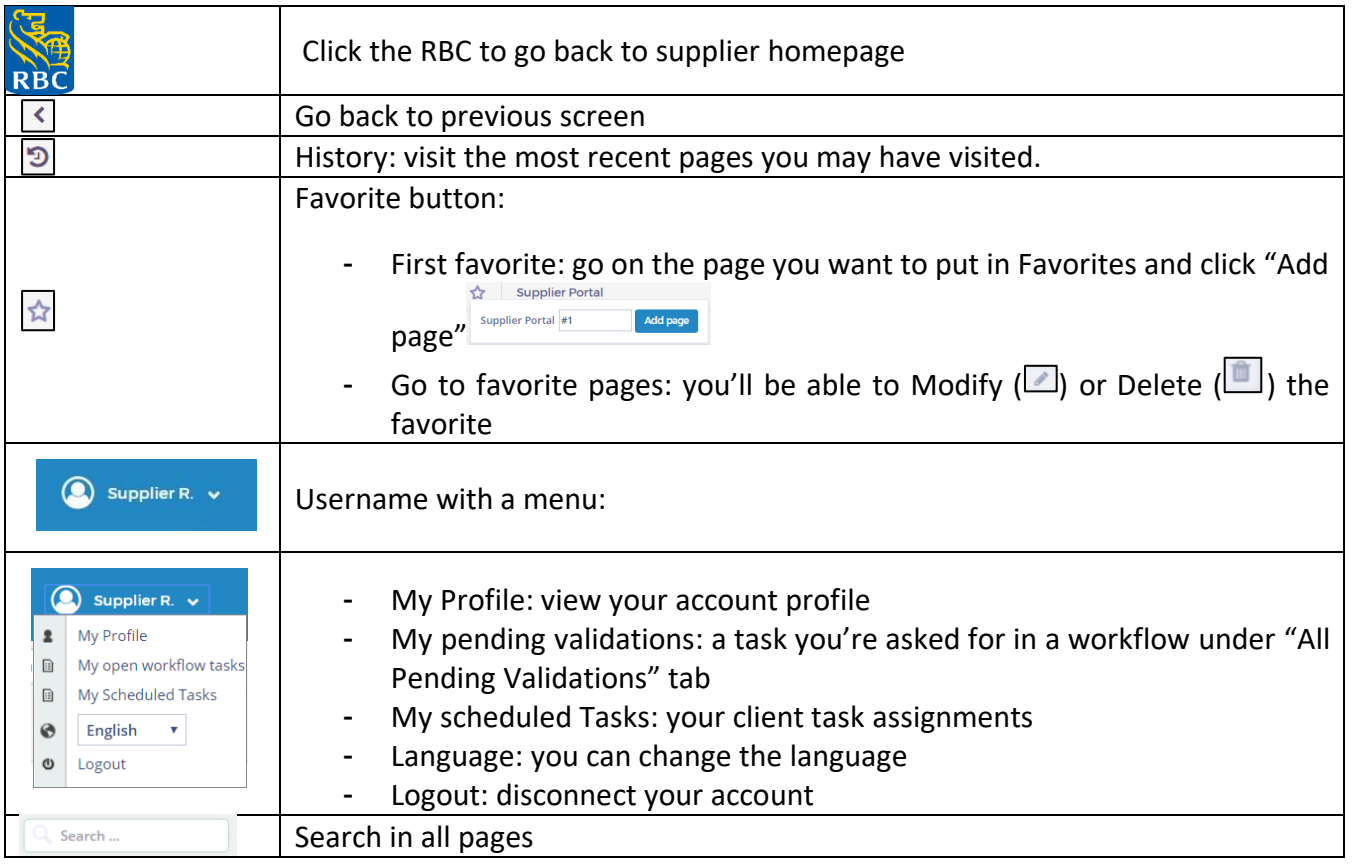

## **LOST/FORGOTTEN PASSWORD**

1. If you have lost your password, you can click "lost your password" on the RBC Supplier Portal login page.

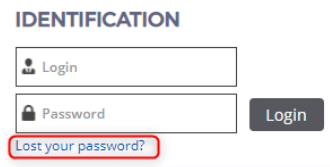

2. Enter your email address, perform the security control and click "Deliver password" to receive a new temporary password.

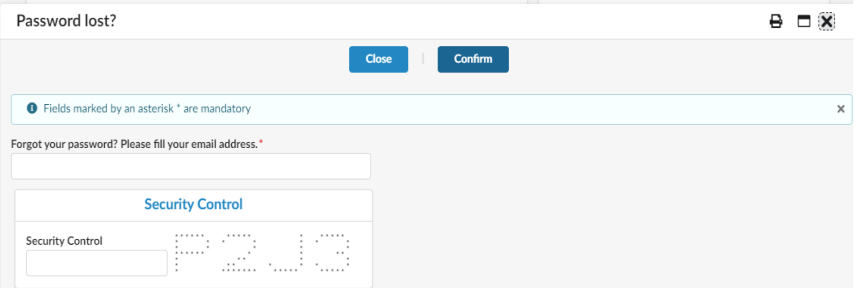